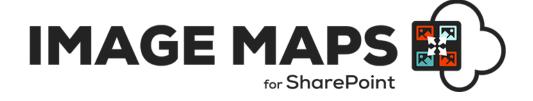

# Image Map SPFx WEB PART DEPLOYMENT & USAGE INSTRUCTIONS

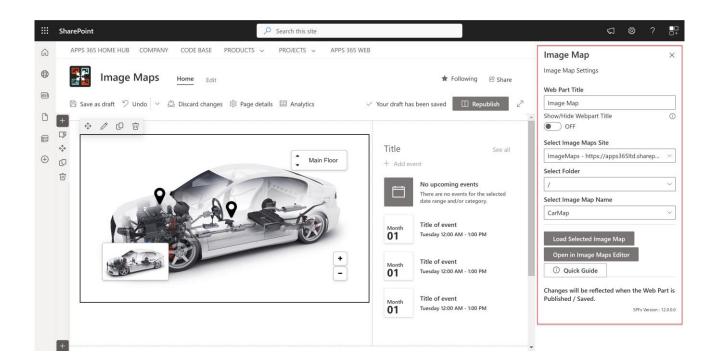

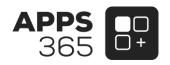

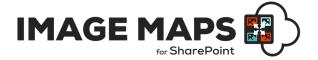

#### **Overview**

Image Maps for SharePoint allows SharePoint users to create interactive images with eye-catching content. Image Maps for SharePoint can enhance your SharePoint intranet by providing a more intuitive navigation experience and adding visual appeal.

Use the **Image Maps** App to create interactive image with multiple "clickable" hotspots and use the **Image Map** SPFx webpart to render the image on the SharePoint Pages or Microsoft Teams Tabs.

#### **Current Version of Image Maps for SharePoint SPFx Web Part**

| Name                                     | Version<br>Approved | Compatibility                                                           | Date        |
|------------------------------------------|---------------------|-------------------------------------------------------------------------|-------------|
| SharePoint<br>Image Maps<br>SPFx Webpart | Version 12.0.0.0    | SharePoint 2016, SharePoint 2019,<br>SharePoint Online / Microsoft 365. | 2023, April |

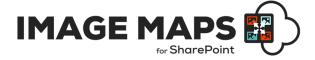

#### **Table of Contents**

| Deployment Instructions Microsoft AppSource      |    |
|--------------------------------------------------|----|
| Deployment Instructions ZIP Download             |    |
| Usage of Image Maps web part with Modern Pages   |    |
| Usage of Image Maps web part with Classic Pages  |    |
| Making the web part available in Microsoft Teams | 10 |

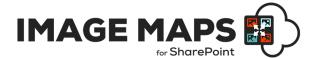

## Deployment Instructions Microsoft AppSource

 Visit the following link and install from Microsoft AppSource https://appsource.microsoft.com/en-us/product/office/WA200002033

#### **Deployment Instructions ZIP Download**

- Request the Image Maps SPFx Web Part from <a href="https://sharepointimagemaps.com/">https://sharepointimagemaps.com/</a> support.
- Unzip the package that is provided via support.
- The package contains 2 files as listed below:
  - ImageMap.sppkg (Modern Page Client Web part)
  - ImageMapsforSharePoint\_SPFxUserGuide.pdf (Deployment Guide)
- We are assuming that app catalog site is already configured in your Tenant. If not, kindly follow this link to configure app catalog site.
- Navigate to your App Catalog site and select Apps for SharePoint from left navigation.
- Upload ImageMap.sppkg file over there. It will prompt you to trust the application. Click on Deploy button to add it into your site.
- Once you click on Deploy button, Image Maps Web Part is added into your Tenant and then you
  can use it in any site. After successful adding of SharePoint Image Maps Web Part, please
  verify the App Package Error Message column, it must be having value as No errors.

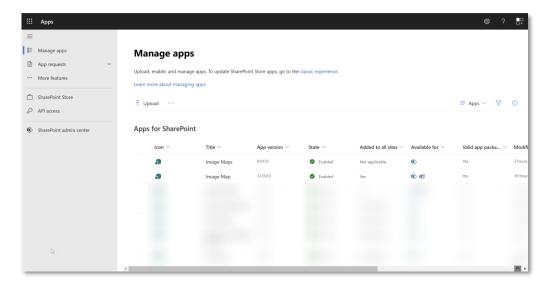

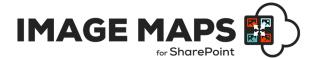

## Usage of Image Maps web part with Modern Pages

 Navigate to respective modern page where you would like to add SharePoint Image Maps webpart and click on + sign.

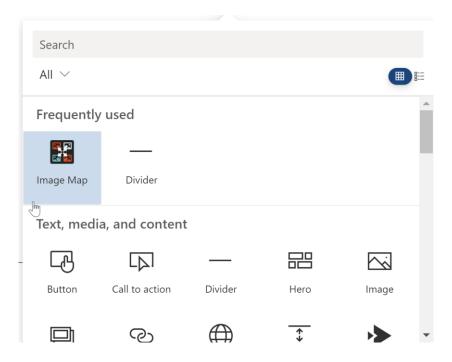

- Click on Pencil icon to edit the web part property.
- When you edit the Image Maps Webpart, you will see below options in the property pane which appears right side of the browser.

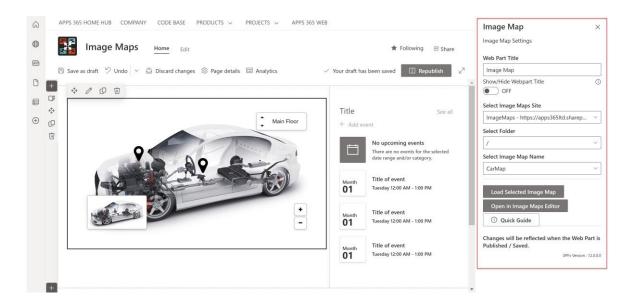

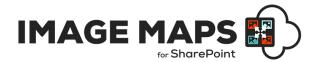

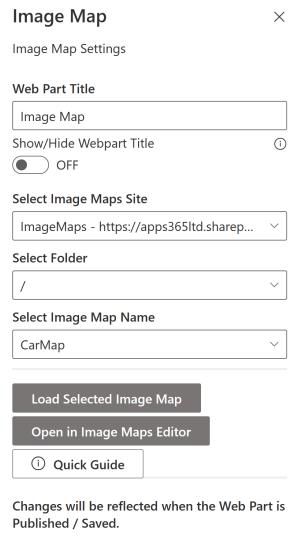

SPFx Version: 12.0.0.0

- Webpart Title: Add the required Title for the Image Map.
- Show/Hide Webpart Title: Choose to Show or Hide the Webpart Title.
- Select Image Maps Site: This field will allow you to choose the respective site collection in which Imagemap exist. Based on selection of the site, respected Folder will be populated into the Select Folder Name dropdown.
- Select Folder: This will list all the folders you created in library including subfolders.
   Selecting on any folder will list all the image maps file saved under that folder.
- Select Image Maps Name: Based on selection of the Folder, the saved Image Maps will be populated into the Select Image Maps Name dropdown. Select the required Image Map Name that you would like to render on the page.
- Load Image Map: When you click on Load Image Map, it will render the selected Image Map on the page.
- Open in Image Maps Editor: This will open the selected Image Map loaded into the Image Maps Editor / Builder. You can conveniently open, edit and save changes in the Image Maps Editor / Builder to reflect in your SharePoint Pages.
- Once you select the required Image Map, Save or Publish the page.

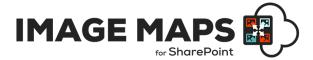

• Once you publish page, the selected Image Map will be rendered in place, as displayed in below screenshot.

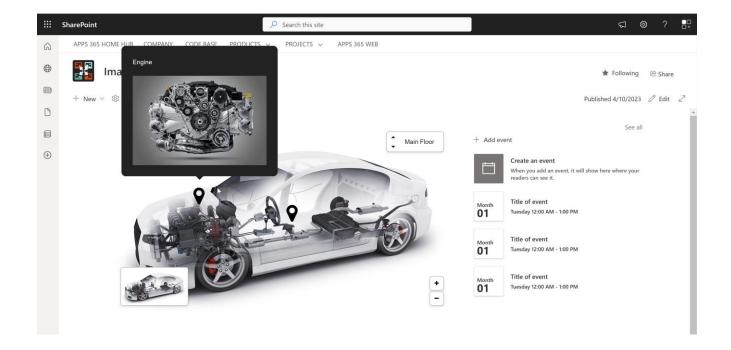

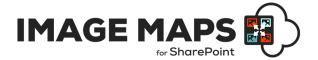

## Usage of Image Maps web part with Classic Pages

- Navigate to respective Classic Page where you would like to add Image Maps webpart and edit the page from the gear icon.
- Add Web Part to Classic Page.
  - Web Part Pages: if you would like to add Image Maps web part to the Web Parts page, then
    go to respective page and edit it. Once you edit page, you will see the configured web part
    zones and already added web parts to that zones, click on Add a Web Part.

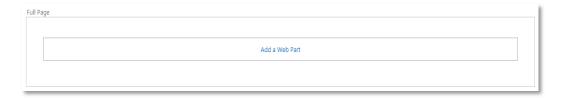

Wiki/Article Pages: if you would like to add Image Maps web part to the Wiki/Article Page, then go to respective page and edit it. After opening page in edit mode, set cursor to the place where you would like to add it. Then Click on Insert tab in the ribbon and click on Web Part.

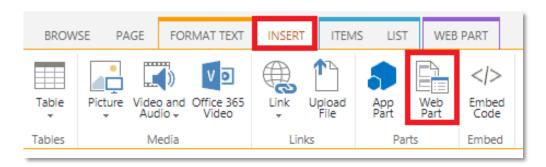

 Select APPS 365 under Categories and Image Mapt under Parts and click on Add button to add Web Part to the page.

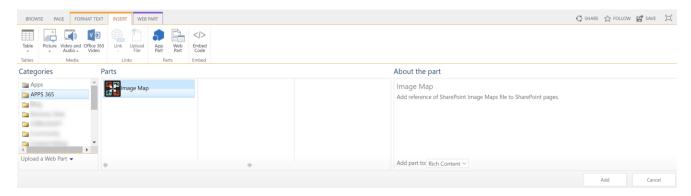

Edit the SharePoint Image Maps web part and click on Configure button in Configure web part.
 Once you clicked on Configure button, it will open the property pane to configure the webpart.

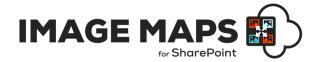

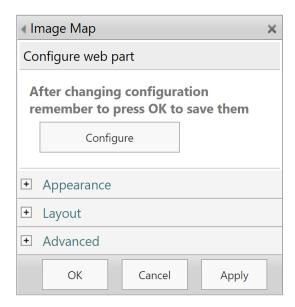

- Select Image Maps Site: This field will allow you to choose the respective site collection in which Imagemap exist. Based on selection of the site, respected Folder will be populated into Select Folder Name dropdown.
- Select Folder: It will list all the folders you created in library including subfolders. Selecting
  on any folder will list all the image maps file saved under that folder.
- Select Image Maps Name: Based on selection of the Folder, Image Map Name will be populated into the Select Image Maps Name dropdown and select the Image Map Name which you would like to render on the page.
- Load Image Map: When you click on Load Image Map, it will render the selected Image Map on the page.
- Open in Image Maps Editor: This will open the selected Image Map loaded into the Image Maps Editor. You can conveniently open, edit and save changes in the Image Maps Editor / Builder to reflect in your SharePoint Pages.
- Select respective Image Map which you want to render.
- Close the configuration pane by clicking on close icon available at top right corner in the configuration pane.
- Expand the Appearance configuration and set Chrome Type as None to hide the web part title from the web page.
- Click on Ok button to save the web part configuration.
- After successful configuration, Image Maps will be rendered in place where you put you webpart.

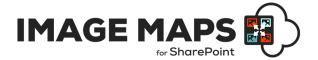

### Making the web part available in Microsoft Teams

- 1. To make the Image Map Web Part available in Microsoft Teams you will have synchronize your solution with Teams.
- 2. Select the **Image Map** package in the SharePoint Tenant app catalog and click the **Sync to Teams (in the ribbon) or Add to Teams** button.

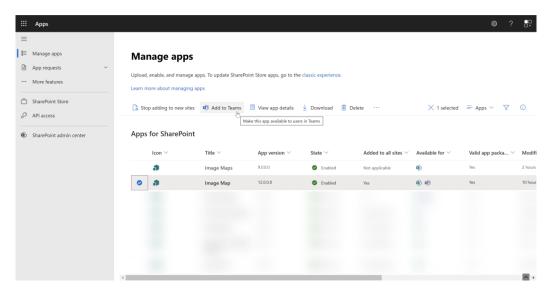

- 3. Go to the channel in Microsoft Teams where you require the Image Maps to be added.
- 4. Select + to add a new tab on the channel
- 5. In the Add a tab dialog, select your custom tab called Image Map Web Part in the list

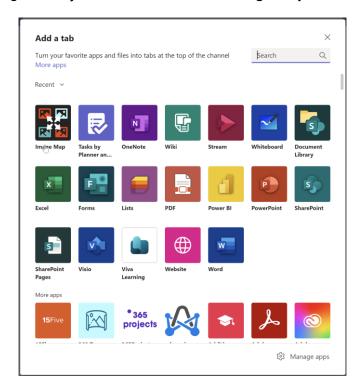

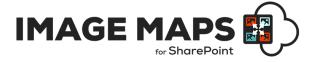

6. Install Image Map Web Part by clicking Add.

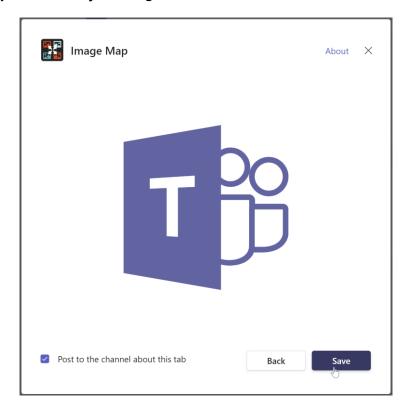

7. Update the Image Map Web Part as required. This works as per the instructions above 'Usage of Image Maps web part with Modern Pages'

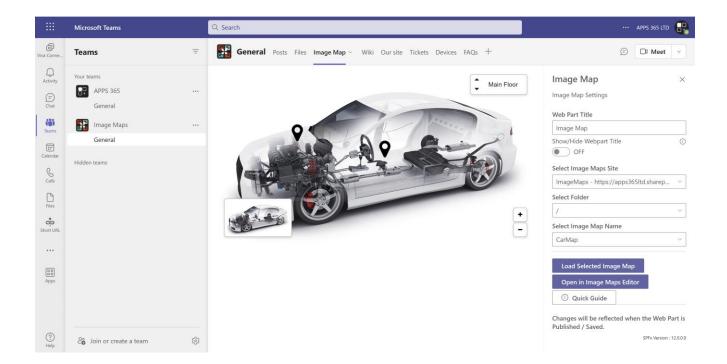

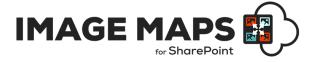

8. For future updates click 'Settings' from the Tab.

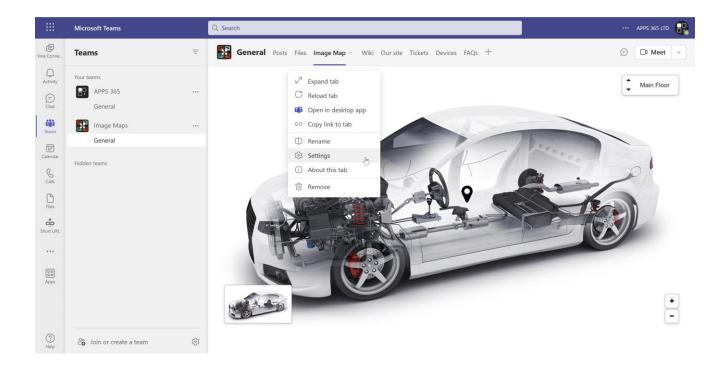

## IMAGE MAP SPFx WEB PART DEPLOYMENT & USAGE INSTRUCTIONS

**CONTACT US** 

www.sharepointimagemaps.com

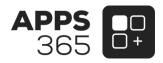